West Chester University College of Education & Social Work Anthology Instructions Student Teaching - Supervisors

## Contents

| Logging into the System                                  | Page 2  |
|----------------------------------------------------------|---------|
| Student Teaching Structure in Anthology                  | Page 4  |
| Viewing Your Student Teacher's Placements                | Page 5  |
| Viewing Your Student Teacher's Portfolios                | Page 10 |
| Assessing Student Teaching Requirements                  | Page 12 |
| Danielson Rubric                                         | Page 12 |
| SLO/Candidate Impact                                     | Page 15 |
| Summative Performance Rating – 2 <sup>nd</sup> Half Only | Page 17 |

#### Logging in to the System

There are two ways to log-in to the Anthology system:

- 1. If you have set it up, you can access the system directly through D2L.
- 2. You can also log into the system directly via this link: https://wcupa.chalkandwire.com/Login.aspx
  - a. Click on "Sign in with your school ID".

| WCU<br>WEST CHESTER<br>UNIVERSITY         |  |
|-------------------------------------------|--|
|                                           |  |
| Login Name or Email                       |  |
| Password                                  |  |
| LOGIN                                     |  |
| sign in with your school id $\rightarrow$ |  |
| Forgot your password?                     |  |
| Forgot your password?                     |  |

b. Then you will be prompted to log in with your WCU log in credentials (the same username and password that you use for D2L, email, MyWCU, etc.)

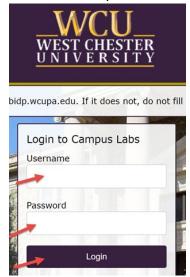

c. Your first time logging in to the system, you will need to read and accept the legal agreement for using Anthology Portfolio. Once you have read the agreement, select "I agree."

d. Then, click "Continue." You will only have to do this once on your first-time logging into the system.

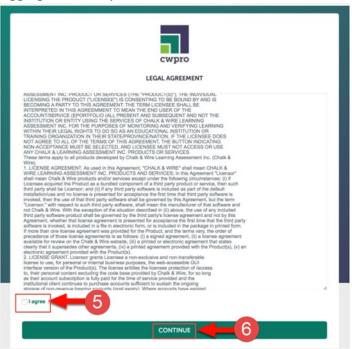

### Student Teaching Structure in Anthology

|                          | Placement                                                                                                    | Portfolio                                                                                                    |
|--------------------------|----------------------------------------------------------------------------------------------------|----------------------------------------------------------------------------------------------------|
| Student<br>Teacher       | <ul> <li>View Placement Information</li> <li>Complete the Danielson Self<br/>Evaluation</li> <li>Review assessments done by<br/>Supervisor &amp; Mentor Teacher</li> </ul>                                                                                                    | <ul> <li>Submit         <ul> <li>Unit Plan/Lesson<br/>Plans</li> <li>SLO/Candidate<br/>Impact</li> <li>Domain 4 Evidence</li> <li>Candidate Signature<br/>Page</li> <li>Other Program<br/>specific assignments<br/>that are completed<br/>during student<br/>teaching</li> </ul> </li> </ul>                                                                                                    |
| University<br>Supervisor | <ul> <li>View Placement Information</li> <li>Assess         <ul> <li>Danielson Rubric</li> <li>SLO Rubric</li> <li>Summative</li> <li>Performance Rating (2<sup>nd</sup> Half Only)</li> </ul> </li> <li>Review         <ul> <li>Mentor Teacher</li> <li>Assessment</li> <li>Candidate Self-Assessment</li> </ul> </li> </ul> | <ul> <li>Review         <ul> <li>All submissions listed above</li> </ul> </li> <li>Assess             <ul> <li>Student Teaching Task Completion Rubric</li> <li>Any other Program specific assignments that are completed during student teaching</li> <li>Student Teaching</li> <li>Any other Program specific assignments that are completed during student teaching</li> <li>Student Teaching</li> <li>Student Teaching</li> <li>Any other Program specific assignments that are completed during student teaching</li> <li>Student teaching</li> </ul> <li>Student teaching</li> <li>Student teaching</li> <li>Student teaching</li> <li>Student teaching</li> <li>Student teaching</li> <li>Student teaching</li> <li>Student teaching</li> <li>Student teaching</li> <li>Student teaching</li> <li>Student teaching</li> <li>Student teaching</li> <li>Student teaching</li> <li>Student teaching</li> <li>Student teaching</li></li></ul> |
| Mentor<br>Teacher        | <ul> <li>View Placement Information</li> <li>Assess         <ul> <li>Opanielson Rubric</li> <li>EPP Technology</li> <li>Rubric (2<sup>nd</sup> Half Only)</li> </ul> </li> </ul>                                                                                                    | None – does NOT have access to<br>Portfolio                                                                                                    |

#### **Viewing Your Student Teacher's Placements**

- 1. Click on the "Menu" tab on the left side.
- 2. Click on "Experiential Learning".

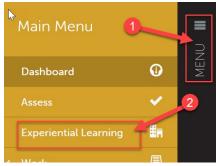

3. From here, you will need to complete a search to view a list of your placements for that semester. You can leave most of the search settings as the default. The only parameter you want to change is the dates. If you wish to view your placements for the entire semester, put the dates of the entire semester. If you just wish to view your placements for one half or the other, enter the dates of just that half.

| ending Sign-Offs                                                                                                    |                                              |                             |                            |            |
|----------------------------------------------------------------------------------------------------|----------------------------------------------|-----------------------------|----------------------------|------------|
|                                                                                                    |                                              |                             | Schedule Placement Exports | Export Pla |
| ✓ SEARCH PLACEMENTS                                                                                                    |                                              |                             |                            |            |
|                                                                                                    |                                              |                             |                            |            |
| Status                                                                                                    |                                              |                             |                            |            |
| Status<br>Ø Open 🗸 Not Started 🗸 In Pro                                                                                                    | gress 🗸 Completed 🗌 Cancelled 🛃 Uncon        | ıfirmed                     |                            |            |
| 🗸 Open 🗹 Not Started 🗹 In Pro                                                                                                    | gress 🗹 Completed 🗌 Cancelled 🗹 Uncon        | firmed                      |                            |            |
| <ul> <li>Open V Not Started In Pro</li> <li>Candidate Vacancy</li> </ul>                                                                                  |                                              | firmed                      |                            |            |
| 🗸 Open 🗹 Not Started 🗹 In Pro                                                                                                    |                                              | firmed                      |                            |            |
| <ul> <li>Open V Not Started V In Pro-</li> <li>Candidate Vacancy</li> <li>Filled and vacant          <ul> <li>Filled</li></ul></li></ul>                  | /acant 3                                     | nfirmed                     |                            |            |
| <ul> <li>Open V Not Started In Pro</li> <li>Candidate Vacancy</li> </ul>                                                                                  |                                              | nfirmed                     |                            |            |
| <ul> <li>Open V Not Started In Pro-<br/>Candidate Vacancy</li> <li>Filled and vacant          Filled          V</li> <li>Start Date is</li> </ul>         | Accant<br>Sompleted Hours Are<br>Between And | nfirmed                     |                            |            |
| <ul> <li>✓ Open ✓ Not Started ✓ In Pro-<br/>Candidate Vacancy</li> <li>⑥ Filled and vacant ○ Filled ○ V</li> <li>Start Date is<br/>Between And</li> </ul> | Accant<br>Sompleted Hours Are<br>Between And | nfirmed<br>A Stakeholder is | Department/Group           |            |

4. Then, scroll down a bit, and click "Search."

| Placement is Tagged as          |  |
|---------------------------------|--|
|                                 |  |
|                                 |  |
| Include These Columns in Report |  |
| Make These Options 12, Default  |  |
| Q Search Clear Filters          |  |

5. You will now see a list of all of your placements for that half or semester. From here, if you wish to find a specific student, you can use the search bar. Start typing the students first or last name and the search feature will filter as you type.

|                | Show / hide columns Print CSV Clear Sort   |                        |                                     |                 |                |                                               | Search:                                                                                                    |                            |                    |
|----------------|--------------------------------------------|------------------------|-------------------------------------|-----------------|----------------|-----------------------------------------------|----------------------------------------------------------------------------------------------------|----------------------------|--------------------|
| Placement<br>d | Placement Name 🔶                           | Candidate <sup>‡</sup> | Location Name 💠                     | Start<br>Date 💠 | Length (Hours) | <ul> <li>Institutional<br/>Advisor</li> </ul> | \$ Stakeholders                                                                                                    | \$                         | Completed<br>Hours |
| 357            | Fall 2023 - Student<br>Teaching - 1st Half | Test<br>Student        | Glassboro<br>Intermediate<br>School | 2023-<br>08-16  |                | •                                             | Test Assessor (University<br>Supervisor - 1st Half)<br>University Supervisor 2<br>(University Supervisor -<br>2nd Half)<br>Anthology MT1 (Mentor<br>Teacher) | Preassigned In<br>Progress | 0                  |
| 359            | Fall 2023 - Student<br>Teaching - 2nd Half | Test<br>Student        | Glassboro<br>Intermediate<br>School | 2023-<br>10-23  |                |                                               | University Supervisor1<br>(University Supervisor - 1st<br>Half)<br>Test Assessor (University<br>Supervisor - 2nd Half)<br>Anthology MT1 (Mentor<br>Teacher)  | Preassigned<br>Not Started | 0                  |

6. To view the details of a specific student's placement, click anywhere on the row of that placement, then click "View".

|                 |                                            |                        |                                                |                 |                | Shov | w / hide columns                           | Print                                   | CSV                                                  | Clear Sort | Search:                   |    |                    |
|-----------------|--------------------------------------------|------------------------|------------------------------------------------|-----------------|----------------|------|--------------------------------------------|-----------------------------------------|------------------------------------------------------|------------|---------------------------|----|--------------------|
| Placement<br>Id | Placement Name 🗘                           | Candidate <sup>‡</sup> | Location N 6 ¢                                 | Start<br>Date 💠 | Length (Hours) |      | Institutional<br>Advisor $\Leftrightarrow$ | Stakeh                                  | olders                                               | ¢          | Status                    | \$ | Completed<br>Hours |
| 357             | Fall 2023 - Student<br>Teaching - 1st Half | View<br>Download F     | Classboro<br>Intermediate<br>School<br>Roll-Up | 2023-           |                | Ð    |                                            | Supervi<br>Univers<br>(Univer<br>2nd Ha | sor - 1st<br>ity Supe<br>sity Supe<br>If)<br>ogy MT1 | rvisor2    | Preassigned I<br>Progress | n  | 0                  |

7. In the placement, you will be able to view you're the student's name, the Mentor Teacher's name, the other half Supervisor's name (if the student is a dual major,) and the dates of the placement. As the supervisor, you have access to the email addresses for all stakeholders in the placement (the student only has access to the MT's email address). To view an email address, click on that person's name.

| TEST STUDENT                                     |                                 | Download Roll-u                                                                                                   |
|--------------------------------------------------|---------------------------------|----------------------------------------------------------------------------------------------------|
| Fall 2023 - Student Teaching - 1st Half          |                                 | PREASSIGNED IN PROGRE                                                                                             |
| Candidate                                        | Department/Group                | Journal Template                                                                                                  |
| Test Student                                     | Educator Preparation Provider   | Student Teaching                                                                                                  |
| Paired Institutional Advisor                     | Subject/Field                   |                                                                                                    |
| None                                             | Education                       | Notes                                                                                                    |
| Stakeholders                                     | Grade/Level                     | Please reach out to your mentor teacher(s) as soon as<br>possible to introduce yourself. If you have two 7.5 week |
| Test Assessor (University Supervisor - 1st Half) |                                 | placements, reach out to both mentor teachers.                                                                    |
| University Supervisor2 (University Supervise 2nd | Duration                        |                                                                                                    |
| Half)                                            | 2023-08-16 > 2023-10-21 0 Hours |                                                                                                    |
| Anthology MT1 ( ntor Teacher)                    |                                 |                                                                                                    |

8. Then, click "Contact Information". You can click directly on their email address which will open a blank email, or you can copy and paste the email address for your use. Click the X when you are done.

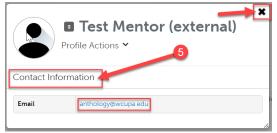

9. Scroll down a bit, and you will notice a section titled "Journals". You do NOT have to do anything here, neither does the student. This is a placeholder, and you do not need to worry about completing anything.

| Completed Hours                       |                  |         | 0 / 0 HRS |
|---------------------------------------|------------------|---------|-----------|
| Jownals                               | 6                |         |           |
| Name                                  | Template         | Entries | Hours     |
| Fall 2023 - Stude Teaching - 1st Half | Student Teaching | 0       | 0         |
|                                       | · ·              |         |           |

10. Further down, you will see a grid containing a list of Assessments. These are all the assessments that will take place during that student teaching placement. Please note that most of these assessments will take place during both 1<sup>st</sup> half and 2<sup>nd</sup> half. Further instructions on this are included in the "Assessing Student Teaching Requirements" section of this document.

|                       |                                     | Sho                                      | ow / hide columns                    | Print     | CSV | Clear Sort     | Search:          |                                  |                    |
|-----------------------|-------------------------------------|------------------------------------------|--------------------------------------|-----------|-----|----------------|------------------|----------------------------------|--------------------|
| Assessee <sup>‡</sup> | Assessor \$                         | Instrument                               | Description                          |           | ¢   | Available 🗘    | Due <sup>‡</sup> | Assessed<br>On $\Leftrightarrow$ | Score <sup>‡</sup> |
| Candidate             | University<br>Supervisor - 1st Half | Danielson Framework<br>Rubric - Domain 1 | US - 1st Half - D<br>Rubric - Domain |           |     | 2023-08-<br>16 | 2023-<br>10-20   |                                  |                    |
| Candidate             | University<br>Supervisor - 1st Half | Danielson Framework<br>Rubric - Domain 2 | US - 1st Half - D<br>Rubric - Domain |           |     | 2023-08-<br>16 | 2023-<br>10-20   |                                  |                    |
| Candidate             | University<br>Supervisor - 1st Half | Danielson Framework<br>Rubric - Domain 3 | US - 1st Half - D<br>Rubric - Domain |           |     | 2023-08-<br>16 | 2023-<br>10-20   |                                  |                    |
| Candidate             | University<br>Supervisor - 1st Half | Danielson Framework<br>Rubric - Domain 4 | US - 1st Half - D<br>Rubric - Domain | annoteenn |     | 2023-08-<br>16 | 2023-<br>10-20   |                                  |                    |
| Candidate             | University<br>Supervisor - 1st Half | SLO Process Rubric (ST)                  | US - 1st Half - Sl<br>Rubric         | O Process |     | 2023-08-<br>16 | 2023-<br>10-20   |                                  |                    |
| Candidate             | Mentor Teacher                      | Danielson Framework<br>Rubric            | MT - 1st Half - D<br>Rubric          | anielson  |     | 2023-10-<br>06 | 2023-<br>10-20   |                                  |                    |
| Candidate             | Candidate                           | Danielson Framework<br>Rubric            | TC - 1st Half - D<br>Rubric          | anielson  |     | 2023-08-<br>16 | 2023-<br>10-20   |                                  |                    |

# 11. Once these items become assessed, you will be able to see the date they were assessed on as well as the mean score.

| ssessmer   | nts<br>Sords per page               |                                          |     |                                                |                |                |                |       |
|------------|-------------------------------------|------------------------------------------|-----|------------------------------------------------|----------------|----------------|----------------|-------|
|            | 0                                   | S                                        | hov | v / hide columns Print CS                      | V Clear Sort   | Search:        |                |       |
| Assessee ≑ | Assessor                            | Instrument                               | \$  | Description                                    | Available 🍦    | Due 🗘          | Assessed<br>On | Score |
| Candidate  | University<br>Supervisor - 1st Half | Danielson Framework<br>Rubric - Domain 1 |     | US - 1st Half - Danielson<br>Rubric - Domain 1 | 2023-08-<br>16 | 2023-<br>10-20 | 2023-08-17     | 3.0   |
| Candidate  | University<br>Supervisor - 1st Half | Danielson Framework<br>Rubric - Domain 2 |     | US - 1st Half - Danielson<br>Rubric - Domain 2 | 2023-08-<br>16 | 2023-<br>10-20 | 2023-08-17     | 3.0   |
| Candidate  | University<br>Supervisor - 1st Half | Danielson Framework<br>Rubric - Domain 3 |     | US - 1st Half - Danielson<br>Rubric - Domain 3 | 2023-08-<br>16 | 2023-<br>10-20 | 2023-08-17     | 3.4   |
| Candidate  | University<br>Supervisor - 1st Half | Danielson Framework<br>Rubric - Domain 4 |     | US - 1st Half - Danielson<br>Rubric - Domain 4 | 2023-08-<br>16 | 2023-<br>10-20 | 2023-08-17     | 2.5   |
| Candidate  | University<br>Supervisor - 1st Half | SLO Process Rubric (ST)                  |     | US - 1st Half - SLO Process<br>Rubric          | 2023-08-<br>16 | 2023-<br>10-20 | 2023-08-17     | 3.0   |
| Candidate  | Mentor Teacher                      | Danielson Framework<br>Rubric            |     | MT - 1st Half - Danielson<br>Rubric            | 2023-08-<br>16 | 2023-<br>10-20 | 2023-08-17     | 2.6   |
| Candidate  | Candidate                           | Danielson Framework<br>Rubric            |     | TC - 1st Half - Danielson<br>Rubric            | 2023-08-<br>16 | 2023-<br>10-20 | 2023-08-17     | 2.6   |

## 12. To view details regarding these assessments, click on the assessment, then click "View Summary."

| Assessee ≑ | Assessor                            | Instrument $\Leftrightarrow$             | Description                                    | Available 🗘    | Due ¢          | Assessed<br>On $\prescript{$\Rightarrow$}$ | Score <sup>‡</sup> |
|------------|-------------------------------------|------------------------------------------|------------------------------------------------|----------------|----------------|--------------------------------------------|--------------------|
| Candidate  | University Supervisor - 1st<br>Half | Danielson Framework Rubric -<br>Domain 1 | US - 1st Half - Danielson Rubric -<br>Domain 1 | 2023-08-<br>16 | 2023-10-<br>20 | 2023-08-17                                 | 3.0                |
| Candidate  | University Supervisor - 1st<br>Half | Danielson Framework Rubric -<br>Domain 2 | US - 1st Half - Danielson Rubric -<br>Domain 2 | 2023-08-<br>16 | 2023-10-<br>20 | 2023-08-17                                 | 3.0                |
| Candidate  | University Supervisor - 1st<br>Half | Danielson Framework Rubric -<br>Domain 3 | US - 1st Half - Danielson Rubric -<br>Domain 3 | 2023-08-<br>16 | 2023-10-<br>20 | 2023-08-17                                 | 3.4                |
| Candidate  | University Supervisor - 1st<br>Half | Danielson Framework Rubric -<br>Domain 4 | US - 1st Half - Danielson Rubric -<br>Domain 4 | 2023-08-<br>16 | 2023-10-<br>20 | 2023-08-17                                 | 2.5                |
| Candidate  | University Supervisor - 1st<br>Half | SLO Process Rubric (ST)                  | US - 1st Half - SLO Process Rubric             | 2023-08-<br>16 | 2023-10-<br>20 | 2023-08-17                                 | 3.0                |
| Candidate  | Mentor Teacher                      | v Summary                                | IT - 1st Half - Danielson Rubric               | 2023-08-<br>16 | 2023-10-<br>20 | 2023-08-17                                 | 2.6                |
| Candidate  | Candidate                           | Danielson Framework Rubric               | TC - 1st Half - Danielson Rubric               | 2023-08-<br>16 | 2023-10-<br>20 | 2023-08-17                                 | 2.6                |

13. You will be able to see how the student was scored on each criteria of the rubric, as well as any comments if any were left. Click the "X" when you are done viewing.

| CORE: 2.6 Student, Test                                                                                                    |                                                   |                           | View                            | Details  |  |  |
|----------------------------------------------------------------------------------------------------|---------------------------------------------------|---------------------------|---------------------------------|----------|--|--|
| SUBMITTED 2023-08-17 15:33:50                                                                                                    |                                                   | Fall 2023 - Student       | Teaching - 1s                   | t Half   |  |  |
| <b>ASSESSED</b> 2023-08-17 15:34:24                                                                                                    | ATTACHED FILE(S) None                             |                           |                                 |          |  |  |
| ASSESSOR MT1, Anthology (external)                                                                                                    | <b><u>E TOC</u></b> n/a                           |                           |                                 |          |  |  |
| <b>YTYPE</b> Manual                                                                                                    | TYPE Manual INSTRUMENT Danielson Framework Rubric |                           |                                 |          |  |  |
|                                                                                                    |                                                   |                           |                                 |          |  |  |
|                                                                                                    | Description                                       | Score                     | _                               | Comments |  |  |
| Criterion                                                                                                    | Description                                       | 1.0                       | <b>4.0</b><br><b>4.0</b>        | Comments |  |  |
| Criterion<br>1a: Demonstrating Knowledge of Content and Pedagogy                                                                                                    | Description                                       | 1.0                       | 4.0                             | Comments |  |  |
| Assessed Criteria<br>Criterion<br>1a: Demonstrating Knowledge of Content and Pedagogy<br>1b: Demonstrating Knowledge of Students<br>1c: Setting Instructional Outcomes | Description                                       | 1.0                       | 4.0<br>4.0<br>4.0               | Comments |  |  |
| 1a: Demonstrating Knowledge of Content and Pedagogy         1b: Demonstrating Knowledge of Students                                                                    | Description                                       |                           | 4.0<br>4.0<br>4.0               | Comments |  |  |
| Criterion  1a: Demonstrating Knowledge of Content and Pedagogy  1b: Demonstrating Knowledge of Students  1c: Setting Instructional Outcomes                            | Description                                       | 1.0 3.0<br>1.0 3.0<br>1.0 | 4.0<br>4.0<br>4.0<br>4.0<br>4.0 | Comments |  |  |

14. Finally, at the very bottom of the placement, you can view information on the student's placement school. This includes address, phone number, diversity information, and a map to show you the location of the school.

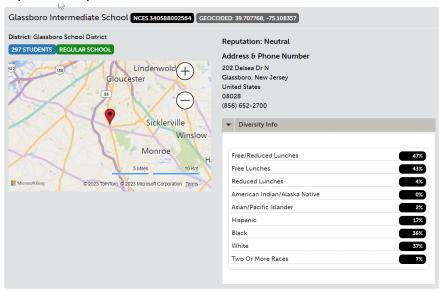

#### **Viewing Your Student Teacher's Portfolios**

 All student teaching requirements that must be uploaded by the student will be done so via a portfolio. However, you will only be able to view these items once the student has uploaded them and submitted them to you. To view what has been submitted to you, on your dashboard, click "Pending Assessments."

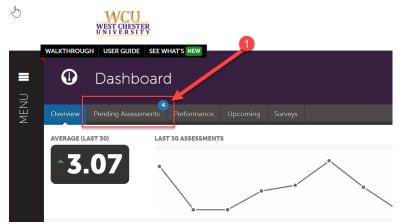

 This list will include ALL submissions to you, whether student teaching related or not. Find the submission you are ready to review. Click anywhere on the row, then click "Assess."

| ① Dashboard               |                                              |    |                       |                    |               |  |  |  |
|---------------------------|----------------------------------------------|----|-----------------------|--------------------|---------------|--|--|--|
| Overview Pending Assessme | nts Performance Upcoming Surveys             |    |                       |                    |               |  |  |  |
| Pending Assessmer         | its, Past 2 Years                            |    |                       |                    |               |  |  |  |
| PENDING ASSESSMENTS       | INCOMPLETE ASSESSMENTS                       |    |                       |                    |               |  |  |  |
| 4                         | View Assessment Instrument                   |    |                       |                    |               |  |  |  |
| -                         | View Table Of Contents                       |    |                       |                    |               |  |  |  |
| 15 v records per page     | View Summary                                 |    |                       |                    |               |  |  |  |
|                           | View Details                                 |    | Show / hi             | de columns Print C | SV Clear Sort |  |  |  |
| Student                   | Download Portfolio As Diment                 | \$ | Submitted             | ¢                  | Status        |  |  |  |
| Test Student              | Work Assess                                  |    | 2023-08-17 14:25 NORM | AL                 | PENDING       |  |  |  |
| Test Student              | Transfer Student Teaching Task Completion    |    | 2023-08-17 16:08 NORM | IAL                | PENDING       |  |  |  |
| Test Student              | Delete Student Teaching Task Completion      |    | 2023-08-18 09:50 NOR  | AAL                | PENDING       |  |  |  |
| Test Student              | Annotations Student Teaching Task Completion |    | 2023-08-18 10:11 NORM | AL                 | PENDING       |  |  |  |
|                           | View Student Info                            |    |                       |                    |               |  |  |  |
| ← Previous 1 Next →       | View Assessor Info                           |    |                       |                    |               |  |  |  |

3. For MOST student teaching requirements (Unit Plan/Lesson Plans, SLO/Candidate Impact, Domain 4 Evidence, Candidate Signature Page), you will be completing the "Student Teaching Task Completion" rubric. This rubric is just a "Yes" or "No" rubric on which you will confirm that the student has completed each requirement. You will complete this rubric for each of those 4 requirements. You will actually assess these items via the Danielson Rubric and the SLO rubric in the Placement. There are a few exceptions to this rule: for example, if a program has a program specific Lesson Plan rubric, they will assess that instead of the "Student Teaching Task Completion" rubric in the Portfolio. They will also still assess the Danielson Rubric and the SLO rubric in the Placement. 4. To complete the "Student Teaching Task Completion" rubric, first click on the 4-arrows icon.

| LAUNCHPA | D WAL |           | ASSESSMENT GUID |        | Completion                     |       | F             |         | _                |         | ۵                    |
|----------|-------|-----------|-----------------|--------|--------------------------------|-------|---------------|---------|------------------|---------|----------------------|
|          | (1)   | © ~       | Student, Test 🗸 | →      | TABLE OF CONTENTS              | ~     |               | ¥       | Ready            |         | Save and Close       |
|          |       | E Shov    | v Detailed View |        |                                |       |               |         | _                |         |                      |
|          |       | PENDING   |                 |        |                                |       | 4             |         |                  |         | See Single Criterion |
|          |       |           |                 |        |                                |       |               |         | 1.0 n/a<br>Yes ↓ |         |                      |
|          |       | Is this t | ask completed?  | (You w | vill assess this task in the s | tuder | nt's placemen | t.) 1.0 |                  | Comment |                      |

5. This will allow you to view the student's submission and the rubric at the same time. In the example in the screenshot below, we are assessing the student's "Candidate Signature Page." To confirm completion, click on the form and confirm that the student has signed and dated. In the other requirements, there may be different forms or file uploads that you will need to review to confirm completion. You can do all that in the same manner.

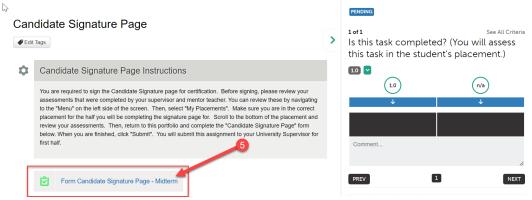

6. Once you have confirmed completion, click on the black box below the "1" which indicates that, yes, the student completed the requirement. You can add a comment if necessary. Then, click "Save".

| AD WALKT | THROUGH                        | ASSESSMENT GUI  | DE        |          |              |       |                 |    |   |          |         |       |                                                    |     |
|----------|--------------------------------|-----------------|-----------|----------|--------------|-------|-----------------|----|---|----------|---------|-------|----------------------------------------------------|-----|
|          | Stud                           | dent Teaching   | g Task    | Comple   | etion        |       |                 |    |   |          |         |       |                                                    | \$  |
| (1)      | © ~                            | Student, Test 💙 | →         | 📃 ТАВ    | LE OF CONTEN | ts 🗸  |                 | 53 |   |          | Save as | Draft | 🗸 🗸 Sa                                             | ive |
|          | C I<br>REQUI<br>Ente<br>Mickey | r your name f   | 023-08-17 | 16:08:32 |              | iewed | the evaluations | 5. | > |          |         |       | See All (<br>a will asse<br>cement.)<br>(n/a)<br>↓ |     |
|          | Date                           | completed:      |           |          |              |       |                 |    | L | Comment. |         |       |                                                    |     |
|          |                                |                 |           |          |              |       |                 |    |   |          |         |       |                                                    | "   |

7. Once you have saved, you are finished with that item. You can return to your dashboard and repeat steps 2-6 for the other student teaching submissions.

#### **Assessing Student Teaching Requirements**

#### **Danielson Rubric**

Assessments

- 1. The Danielson Rubric must be scored in BOTH halves of student teaching. To assess the Danielson Rubric, navigate back to the student's placement. Click the "Menu" tab on the left side.
- 2. Click on "Experiential Learning".

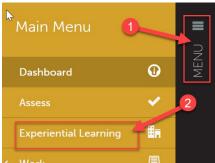

- 3. Follow the instructions from steps 3-6 in the "Viewing Your Student Teacher's Placements" section of this document to access the student's placement.
- 4. Scroll to the section of the placement that lists all the assessments. In student teaching, the Danielson rubric is broken up into 4 rubrics, 1 for each domain, for assessment purposes. To complete the first, click on that row. Then, when a menu appears, click "Assess".

| 15 <b>v</b> re | cords per page                      |                                          | Show / hide columns Print                              | CSV Clear      | Sort Search    |                                  |       |
|----------------|-------------------------------------|------------------------------------------|--------------------------------------------------------|----------------|----------------|----------------------------------|-------|
| Assessee 騿     | Assessor                            | Instrument                               | 4<br>View Summary                                      | Aviilable 🗘    | Due 🗘          | Assessed<br>On $\Leftrightarrow$ | Score |
| Candidate      | University Supervisor - 2nd<br>Half | Domain 1                                 | Assess and rall - Danielson Rubric -                   | 2023-08-       | 2023-12-<br>15 |                                  |       |
| Candidate      | University Supervisor - 2nd<br>Half | Danielson Framework Rubric -<br>Domain 2 | Annotations<br>05 2nd Half Danielson Rubne<br>Domain 2 | 2023-08-<br>18 | 2023-12-<br>15 |                                  |       |
| Candidate      | University Supervisor - 2nd<br>Half | Danielson Framework Rubric -<br>Domain 3 | US - 2nd Half - Danielson Rubric -<br>Domain 3         | 2023-08-<br>18 | 2023-12-<br>15 |                                  |       |
| Candidate      | University Supervisor - 2nd<br>Half | Danielson Framework Rubric -<br>Domain 4 | US - 2nd Half - Danielson Rubric -<br>Domain 4         | 2023-08-<br>18 | 2023-12-<br>15 |                                  |       |

5. This will open the first Danielson Rubric. You have a few options on how you would like to view the rubric. The screen shot below shows the rubric as is. In this view, you can hover your mouse over any rubric option to show the detailed explanation of that performance level. You can click on "Show Detailed View" which will show the descriptions for each performance level. You can click on the 4 arrows icon to show one rubric item at a time. It is up to you how you are most comfortable viewing the rubric.

|                                                                 |                    |                 | 0       |                      |
|-----------------------------------------------------------------|--------------------|-----------------|---------|----------------------|
| 🔪 🏭 🛛 Danielson Framework Rubric - Domain 1 ( <b>Manual Ass</b> | essment)           | 7               |         | ¢                    |
| ③ ③ Y Student, Test Y                                           | ¥                  | ● Ready         |         | Save and Close       |
| E Show Detailed View PENDING 5                                  |                    | ]               |         | See Single Criterion |
|                                                                 | (4.0) (3.0)<br>↓ ↓ | 2.0 (10)<br>↓ ↓ |         |                      |
| 1a: Demonstrating Knowledge of Content and Pedagogy 10          |                    |                 | Comment |                      |
| 1b: Demonstrating Knowledge of Students 10                      |                    |                 | Comment |                      |
| 1c: Setting Instructional Outcomes 10                           |                    |                 | Comment | 4                    |
| 1d: Demonstrating Knowledge of Resourcess 10                    |                    |                 | Comment |                      |

6. Once you are comfortable with your view, you can begin to score the rubric. Click on the performance level you would like to select for each criterion. Once selected, the box will change to green on the item you selected. You can add comments to each criterion if you wish, but it is not required.

|                                                        |                 |                 |       |           | 6         | See Single Criterion |
|--------------------------------------------------------|-----------------|-----------------|-------|-----------|-----------|----------------------|
|                                                        | <b>4.0</b><br>↓ | <u>3.0</u><br>↓ | 2.0 ↓ | _1.0<br>↓ | $\square$ |                      |
| 1a: Demonstrating Knowledge of Content and Pedagogy 10 |                 |                 |       |           | Comment   |                      |
| 1b: Demonstrating Knowledge of Students 10             |                 |                 |       |           | Comment   | 4                    |
| 1c: Setting Instructional Outcomes 10                  |                 |                 |       |           | Comment   | 4                    |
| 1d: Demonstrating Knowledge of Resourcess 10           |                 |                 |       |           | Comment   | l.                   |
| 1e: Designing Coherent Instruction 10                  |                 |                 |       |           | Comment   |                      |

7. Complete the entire rubric. At the very bottom, there is an "Overall Comments" box if you wish to leave a comment. Once you are done, scroll all the way back to the top of the rubric.

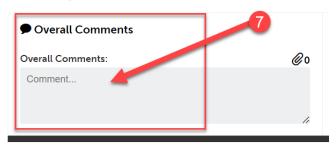

8. If you want to save your work and come back to it at a later time, click "Save as Draft". If you are finished with the rubric and are ready to submit it, click "Save".

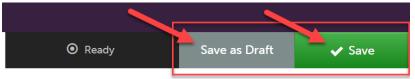

9. Once you have clicked "Save," you are finished with the evaluation. Back in your placement, the row for this assessment will now show the date it was completed and the mean score.

| Assessments       15     records per page       Show / hide columns     Print       CSV     Clear Sort |                                     |                                          |                                                |                |                |                |         |
|----------------------------------------------------------------------------------------------------|-------------------------------------|------------------------------------------|------------------------------------------------|----------------|----------------|----------------|---------|
| Assessee ≑                                                                                             | Assessor                            | Instrument                               | Description                                    | Available 🗘    | Due 🗘          | Assessed<br>On | Score ≑ |
| Candidate                                                                                              | University Supervisor - 2nd<br>Half | Danielson Framework Rubric -<br>Domain 1 | US - 2nd Half - Danielson Rubric -<br>Domain 1 | 2023-08-<br>18 | 2023-12-<br>15 | 2023-08-18     | 3.0     |

10. Repeat steps 4-8 for each Domain of the Danielson rubric.

#### SLO/Candidate Impact

- In most cases, you will only need to score the SLO in one half of student teaching. The SLO Rubric in the half that you are NOT scoring it in can be left blank. Like the Danielson Rubrics, this will be scored in the Placement.
- 2. Scroll to the section of the placement that lists all the assessments. To complete SLO Rubric, click on that row. Then, when a menu appears, click "Assess".

⊮ Assessments

15 🗸 records per page

|            |                                     |                                          | Show / hide columns Print                          | CSV Clea       |
|------------|-------------------------------------|------------------------------------------|----------------------------------------------------|----------------|
| Assessee 🌩 | Assessor                            | Instrument \$                            | Description                                        | Available      |
| Candidate  | University Supervisor - 2nd<br>Half | Danielson Framework Rubric -<br>Domain 1 | US - 2nd Half - Danielson Rubric -<br>Domain 1     | 2023-08-<br>18 |
| Candidate  | University Supervisor - 2nd<br>Half | Danielson Framework Rubric -<br>Domain 2 | US - 2nd Half - Danielson Rubric -<br>Domain 2     | 2023-08-<br>18 |
| Candidate  | University Supervisor - 2nd<br>Half | Danielson Framework Rubric -<br>Domain 3 | US - 2nd Half - Danielsc 2 bric -<br>Domain 3      | 2023-08-<br>18 |
| Candidate  | University Supervisor - 2nd<br>Half | Danielson Framework Rubric -<br>Domain 4 | US - 2nd Half - Panielson Rubric -<br>View Summary | 2023-08-       |
| Candidate  | University Supervisor - 2nd<br>Half |                                          | Assess Haif - SLO Process Rubric                   | 2023-08-<br>18 |
| Candidate  | Mentor Teacher                      | Danielson Framework Rubric               | Annotations<br>MT – 2nd Half – Danielson Rubric    | 2023-12-0      |

3. This will open the SLO Rubric. You have a few options on how you would like to view the rubric. The screen shot below shows the rubric as is. In this view, you can hover your mouse over any rubric option to show the detailed explanation of that performance level. You can click on "Show Detailed View" which will show the descriptions for each performance level. You can click on the 4 arrows icon to show one rubric item at a time. It is up to you how you are most comfortable viewing the rubric.

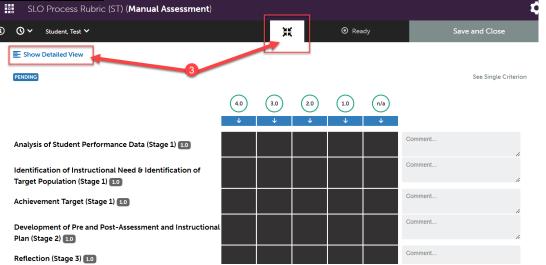

4. Once you are comfortable with your view, you can begin to score the rubric. Click on the performance level you would like to select for each criterion. Once selected, the box will change to green on the item you selected. You can add comments to each criterion if you wish, but it is not required.

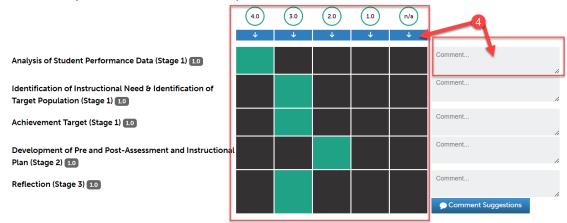

5. Complete the entire rubric. At the very bottom, there is an "Overall Comments" box if you wish to leave a comment. Once you are done, scroll all the way back to the top of the rubric.

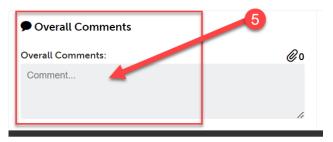

6. If you want to save your work and come back to it at a later time, click "Save as Draft". If you are finished with the rubric and are ready to submit it, click "Save".

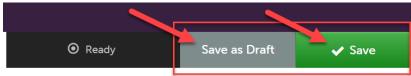

7. Once you have clicked "Save," you are finished with the assessment. Back in your placement, the row for this assessment will now show the date it was completed and the mean score.

| Candidate | University Supervisor - 2nd<br>Half | SLO Process Rubric (ST) | US - 2nd Half - SLO Process Rubric | 2023-08-<br>18 | 7_325 12-<br>15 | 2023-08-18 | 3.0 |
|-----------|-------------------------------------|-------------------------|------------------------------------|----------------|-----------------|------------|-----|
|           |                                     |                         |                                    |                |                 |            |     |

#### Summative Performance Rating – 2<sup>nd</sup> Half Only

 During the 2<sup>nd</sup> half, you are required to complete the "Summative Performance Rating." This is located in the 2<sup>nd</sup> half placement under "Surveys," which is below the assessments. The "Summative Performance Rating" is a requirement for students to become certified, so please be sure to complete it.

| Surveys                                                  |                                  |                              |                  |                    |                           |
|----------------------------------------------------------|----------------------------------|------------------------------|------------------|--------------------|---------------------------|
| 15 v records per page                                    |                                  | Show / hide c                | olumns Print CSV | Clear Sort Search: |                           |
| Form/Survey                                              | Respondent                       | Description                  | Available        | Status 🛊           | Completed On 🔶            |
| Summative Performance Rating                             | University Supervisor - 2nd Half | Summative Performance Rating | 2023-08-18 2023  | INCOMPLETE         |                           |
| $\leftarrow \text{Previous}  1  \text{Next} \rightarrow$ |                                  |                              |                  | Sho                | owing 1 to 1 of 1 entries |

2. Before completing this, you should note your <u>mean scores</u> for each Domain of the Danielson Rubric. You can view these above under "Assessments".

| 15 ∨ re    | cords per page                      |                                          | Show / hide columns Print                      | CSV Clear S    | Sort Search:   |                |                    |
|------------|-------------------------------------|------------------------------------------|------------------------------------------------|----------------|----------------|----------------|--------------------|
| Assessee ≑ | Assessor                            | Instrument \$                            | Description                                    | Available 💠    | Due 🔶          | Assessed<br>On | Score <sup>¢</sup> |
| Candidate  | University Supervisor - 2nd<br>Half | Danielson Framework Rubric -<br>Domain 1 | US - 2nd Half - Danielson Rubric -<br>Domain 1 | 2023-08-<br>18 | 2023-12-<br>15 | 2023-08-18     | 3.0                |
| Candidate  | University Supervisor - 2nd<br>Half | Danielson Framework Rubric -<br>Domain 2 | US - 2nd Half - Danielson Rubric -<br>Domain 2 | 2023-08-<br>18 | 2023-12-<br>15 | 2023-08-18     | 2.4                |
| Candidate  | University Supervisor - 2nd<br>Half | Danielson Framework Rubric -<br>Domain 3 | US - 2nd Half - Danielson Rubric -<br>Domain 3 | 2023-08-<br>18 | 2023-12-<br>15 | 2023-08-18     | 2.0                |
| Candidate  | University Supervisor - 2nd<br>Half | Danielson Framework Rubric -<br>Domain 4 | US - 2nd Half - Danielson Rubric -<br>Domain 4 | 2023-08-<br>18 | 2023-12-<br>15 | 2023-08-18     | 2.5                |

You should also note the student's SLO Rubric <u>mean score</u>. This could be located in either the 1<sup>st</sup> half placement or the 2<sup>nd</sup> half placement, depending on where you scored it. If the student is a dual major, you have view only access to their placement in which you were not the supervisor. So, if you were not the supervisor that scored the SLO Rubric, you are still able to view the score. View that placement and retrieve the SLO <u>mean score</u>.

|  | University Supervisor - 2nd | SLO Process Rubric (ST) | US - 2nd Half - SLO Process Rubric | 2023-08-<br>18 | 2023-12-<br>15 | 2023-08-18 | 3.0 |
|--|-----------------------------|-------------------------|------------------------------------|----------------|----------------|------------|-----|

 Once you have noted these 5 mean scores (4 Danielson Domains, 1 SLO), scroll to "Surveys" and click on the "Summative Performance Rating" survey. When the menu appears, click "Take".

| Surveys                      |   |                          |        |   |                              |     |             |     |          |            |              |    |
|------------------------------|---|--------------------------|--------|---|------------------------------|-----|-------------|-----|----------|------------|--------------|----|
| 15 V records per page        |   |                          |        |   |                              |     |             |     |          |            |              |    |
|                              |   |                          |        |   | Show / hide col              | lur | mns Print   | CSV | Clear So | rt Search: |              |    |
| Form/Survey                  | ¢ | Respondent               |        | ¢ | Description \$               | Þ   | Available 🔶 | Du  | ÷ ÷      | Status 🗧   | Completed On | \$ |
| Summative Performance Rating | R | Take sity opervisor - 2n | d Half |   | Summative Performance Rating |     | 2023-08-18  | 202 | 3-12-15  | INCOMPLETE |              |    |

- 5. This form requires you to enter the mean score for the SLO and each of the 4 Danielson Domains. The form will automatically calculate the total for you after you save. Enter each score.
- 6. Then click "Save." You will get an error message since the next question is not answered yet, but that is okay.
- 7. Now exit the form.

| ucator Preparation Pr                                            | rovider                                                                                                    |                                                                                                    |                                                                                                    |                                                                                         |                                                                                        | Return |
|------------------------------------------------------------------|----------------------------------------------------------------------------------------------------|----------------------------------------------------------------------------------------------------|----------------------------------------------------------------------------------------------------|-----------------------------------------------------------------------------------------|----------------------------------------------------------------------------------------|--------|
|                                                                  |                                                                                                    |                                                                                                    |                                                                                                    | 7                                                                                       |                                                                                        |        |
| FORM Summative Perfo                                             | ormance Rating                                                                                                    |                                                                                                    |                                                                                                    |                                                                                         |                                                                                        |        |
| L CANDIDATE Test Stude                                           |                                                                                                    |                                                                                                    |                                                                                                    |                                                                                         |                                                                                        |        |
| PLACEMENT Fall 2023                                              |                                                                                                    |                                                                                                    |                                                                                                    |                                                                                         |                                                                                        |        |
|                                                                  | rating should NOT be treated as equivalent to the cycle for continuous improvement. Instruct                                                                                               |                                                                                                    |                                                                                                    |                                                                                         |                                                                                        |        |
| 1st half placement. For Specia<br>second half. The total perform | al Education and EGP/MGP dual majors, pleas<br>nance rubric score will automatically be calcula<br>ting in a minimum total of at least 10 points, m<br>Enter SLO Process Rubric Mean Score | e use the Special Education rubric mean<br>ted. Based on the final calculated summat                                                | score. Enter the rubric mean score from th<br>live performance rubric score, select the co                                               | e SLO Process Rubric and from each of th<br>prresponding final performance rating. Plea | he four Danielson Framework 4 domains fr                                               |        |
| 1st half placement. For Specia<br>second half. The total perform | al Education and EGP/MGP dual majors, pleas<br>nance rubric score will automatically be calcula<br>ting in a minimum total of at least 10 points, mi                                       | se use the Special Education rubric mean<br>ted. Based on the final calculated summat<br>ust be achieved on the final summative rat | score. Enter the rubric mean score from th<br>live performance rubric score, select the co<br>ting to favorably complete this assessment | e SLO Process Rubric and from each of th<br>prresponding final performance rating. Plea | he four Danielson Framework 4 domains fr<br>ase note a Basic Rating (2) in each of the | om the |

- 8. Navigate back to the form. You should now have a calculated total score. Note that depending on your computer/screen size, you may need to scroll to the right to see the total.
- 9. Then, select the "Final Performance Rating" that corresponds with that total.
- 10. When you are finished, click "Save".

| FORM Summative Performance Rating     CANDIDATE Test Student     PLACEMENT Fail 2023 - Student Teaching -                                                                                                    | 2nd Half                                                                          |                                                                                                    |                                                                                                    |                                                                                                    |                                                                                          |       |
|----------------------------------------------------------------------------------------------------|-----------------------------------------------------------------------------------|----------------------------------------------------------------------------------------------------|----------------------------------------------------------------------------------------------------|----------------------------------------------------------------------------------------------------|------------------------------------------------------------------------------------------|-------|
| REQUIRED<br>Performance Scoring Rubric - Enter<br>calculated.* (Enter a value from 0 t<br>The summative performance rating should NOT be                                                                                | o 4)                                                                              |                                                                                                    |                                                                                                    | Ĵ                                                                                                    |                                                                                          |       |
| collected and used as part of the cycle for continue<br>that half placement. For Special Education and EG<br>second half. The total performance rubric score will<br>categories/components, resulting in a minimum tot  | us improvement. Instruct<br>P/MGP dual majors, plea<br>I automatically be calcula | tions: To determine a final performance sco<br>se use the Special Education rubric mean s<br>ited. Based on the final calculated summat | pre: Refer to the SLO Process Rubric from<br>score. Enter the rubric mean score from the<br>ive performance rubric score, select the co | the 2nd half placement, if available, to obta<br>e SLO Process Rubric and from each of th<br>presponding final performance rating. Plea | in the rubric mean score; otherwise, refer t<br>e four Danielson Framework 4 domains fro | o the |
| Enter SLO Proces                                                                                                    | s Rubric Mean Score                                                               | Enter Domain 1 Rubric Mean Score                                                                                                    | Enter Domain 2 Rubric Mean Score                                                                                                    | Enter Domain 3 Rubric Mean Score                                                                                                    | Enter Domain 4 Rubric Mean Score                                                         | Total |
| 1 Categories/Components 3                                                                                                    |                                                                                   | 3                                                                                                    | 2.4                                                                                                    | 2                                                                                                    | 2.5                                                                                      | 12.9  |
| KEW (REQUILED) Final Performance Rating Use the TOTAL score from the Performance Score Performance Rating 5 - 9.399 (Unsatisfactory) Performance Rating 10 - 13.999 (Basic) Performance Rating 11 - 13.999 (Proficient) | •                                                                                 | o select the corresponding rating.                                                                                                    |                                                                                                    |                                                                                                    | 6                                                                                        |       |